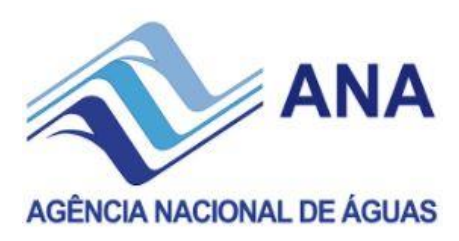

# Serviços de atualização automática de dados do SNISB

**Versão 3**

**Brasília, maio de 2021**

## **Serviços de atualização automática de dados do SNISB**

## Referência Rápida

### **Introdução**

O SNISB possui basicamente duas vias de atualização da base de dados, a manual por meio do preenchimento de telas e a automática por meio do uso de serviços web.

O presente documento destina-se a orientar os servidores/colaboradores dos demais órgão de fiscalização de segurança de barragens na utilização dos serviços web de atualização automática dos dados do SNISB.

O objetivo principal dos serviços é possibilitar a sincronização dos sistemas de informação das diversas entidades com o Sistema Nacional, podendo, entretanto, ser utilizado por entidades que não possuam sistema de informação, a partir de planilhas eletrônicas (este tópico não será tratado no presente documento).

### **Os Serviços**

São quatro as operações básicas de dados em um sistema de informações: inclusão, exclusão, alteração e consulta. Cada uma destas operações possui no SNISB um serviço específico que é acionado por uma URL. Por sua vez, cada uma destas URLs é composta pelo endereço do servidor, um token de acesso e os dados necessários à execução da operação desejada.

O serviço mais simples é o de *Exclusão*. A respectiva URL é composta apenas pelo endereço do serviço, a identificação da operação "excluirBarragem" e o código SNISB da barragem a ser excluída, além do token de segurança, como no exemplo a seguir onde o token=1234 e o código SNISB da barragem é 5678:

#### http://hmg.snirh.gov.br/snisb/rest/api/v3/excluirBarragem?token=1234&c odSnisb=5678

O serviço de *Atualização* de dados possui além dos componentes básicos do serviço de exclusão, os dados a serem atualizados na base do SNISB. A barragem a ser atualizada é identificada por seu código SNISB e cada um dos dados possui um identificador tal como o nome da barragem: *nome*. Mais detalhes sobre os campos, seus identificadores e o formato dos dados podem ser obtidos na interface Swagger cujos endereços serão mostrados mais adiante neste guia. O exemplo a seguir serviria para atualizar o nome da barragem para "Barragem I" e a sua capacidade para 10,55 hm<sup>3</sup> (observe-se que é utilizado ponto decimal para os valores numéricos)

http://hmg.snirh.gov.br/snisb/rest/api/v3/atualizarBarragem?token=1234 &codSnisb=5678&nome=Barragem%20I&capacidade=10.55&codFiscalizador=333

O serviço de *Inserção* de barragens é basicamente igual ao atualizar barragem com a diferença de que não possui o campo código SNISB (barCodigoSnisb), pois este será gerado pelo sistema

automaticamente no processo de inserção da nova barragem. Os nomes dos campos a serem utilizados são os mesmos do serviço de atualização. Supondo que a entidade fiscalizadora de código 333 gerou no sistema o token 1234 e deseje incluir a barragem de nome Barragem II, com coordenadas 15,5555 Sul e 47,7777 Oeste cujo uso principal é Irrigação (código 6); teríamos a seguinte URL:

```
http://hmg.snirh.gov.br/snisb/rest/api/v3/inserirBarragem?token=1234&nome=Bar
ragem%20II&latitude=-15.5555&longitude=-
47.7777&codUsoPrincipal=6&codFiscalizador=333
```
Por fim, o SNISB oferece o serviço de *Pesquisar* barragens. Este difere dos demais porque a finalidade dos campos aqui é de filtrar os resultados da pesquisa. Pode-se filtrar por nome da barragem, entidade fiscalizadora, UF entre outros. Mais detalhes na interface Swagger indicada no passo a passo adiante. O exemplo a seguir representa uma pesquisa das barragens no estado de Goiás:

http://treinamento.snirh.gov.br/snisb/rest/api/v3/pesquisarBarragem?to ken=1234&siglaUF=GO

Existem dois ambientes disponíveis para a utilização pelos interessados – homologação e produção. Inicialmente é importante que os fiscalizadores se familiarizem com a sistemática sem colocar em risco a integridade dos dados do sistema. Para isto o SNISB oferece o *Ambiente de Homologação*, no qual o usuário pode testar a utilização até que tudo esteja ajustado para a carga efetiva dos dados. Esta carga efetiva, por sua vez, é feita no *Ambiente de Produção.*

#### **Passo a Passo**

1) Primeiramente o Órgão Fiscalizador deve solicitar geração de uma senha para o órgão (diferente da senha de usuário) à ANA/Coordenação de Segurança de Barragens e informar qual dentre seus usuários vai receber a senha e ser o responsável pela utilização dos serviços.

2) Este usuário receberá a senha da organização em seu e-mail.

3) De posse desta senha o usuário deverá acessar o *Serviço de Autenticação* no endereço a seguir – ambiente de homologação – para gerar o token de treinamento da entidade.

<http://hmg.snirh.gov.br/sso/service/rest/swagger-ui.html#/>

4) De posse do token, o usuário pode se familiarizar e testar as operações no ambiente de treinamento usando a API do seguinte endereço.

<http://hmg.snirh.gov.br/snisb/rest/swagger-ui.html#/>

5) Quando estiver com todo o procedimento ajustado, o usuário deve entrar no *Serviço de Autenticação* do **Ambiente de Produção** e gerar o token de produção para sua entidade.

<http://www.snirh.gov.br/sso/service/rest/swagger-ui.html#/>

6) Por fim, podem ser usados os serviços para atualização automática dos dados do SNISB no **Ambiente de Produção**. No endereço a seguir encontra-se uma API que permite que o usuário gere a URL do serviço desejado a partir do preenchimento dos dados em uma tela.

<http://www.snirh.gov.br/snisb/rest/swagger-ui.html#/>

### **Considerações Finais**

Em regime de operação normal, espera-se que os sistemas de informações das entidades geram automaticamente as URLs e constantemente façam a atualização dos dados do SNISB.

Para as entidades que não possuírem sistema de informação, é possível gerar as URLs em planilhas eletrônicas. Para utilizar esta opção a entidade deverá contar com uma pessoa com conhecimentos básicos de TI (programação e serviços web).